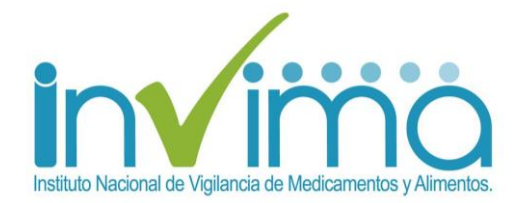

# **MANUAL DE OPERACIÓN PROGRAMA NACIONAL DE TECNOVIGILANCIA "INSCRIPCIÓN A LA RED NACIONAL DE TECNOVIGILANCIA (REDITV007), POR PARTE DE DE LOS ACTORES DEL PROGRAMA"**

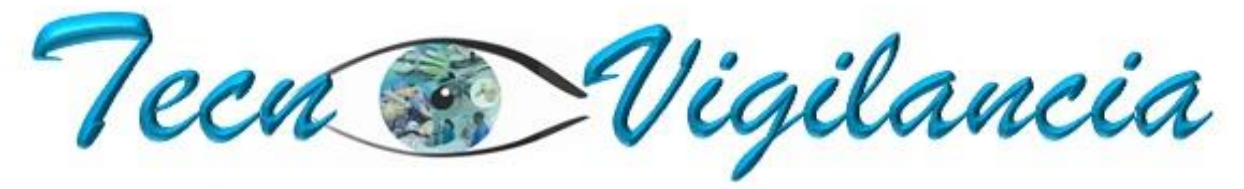

El uso seguro de los dispositivos médicos

Grupo de Tecnovigilancia Dirección de Dispositivos Médicos y Otras Tecnologías INVIMA

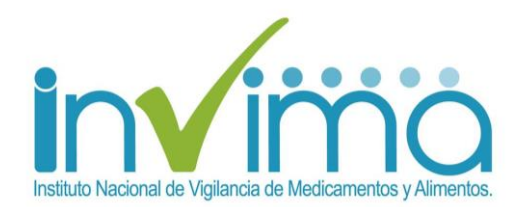

# 1."FORMULARIO RED NACIONAL DE TECNOVIGILANCIA (REDITV007)"

Este formulario una vez diligencie los campos habilitados permite al usuario hacer parte de la RED NACIONAL DE TECNOVIGILANCIA con el compromiso de compartir y participar de las actividades que dentro de esta se genere.

La inscripción a la Red Nacional de Tecnovigilancia NO tiene relación con la autorización de ingreso al Aplicativo Web de Tecnovigilancia, son inscripciones independientes.

La Ruta de acceso mediante el portal Web [www.invima.gov.co,](http://www.invima.gov.co/) ubique la opción dispositivos médicos, ingresar a vigilancia y dar clic en Red Nacional de Tecnovigilancia.

En el portal de INVIMA se dispone del ingreso de manera visible al formulario [REDITV007](https://farmacoweb.invima.gov.co/TecnoVigilancia/faces/inscribirRed.xhtml) dentro del Programa Nacional de Tecnovigilancia.

**Una Institución puede tener múltiples funcionarios inscritos a la Red, pero sólo uno los representa como referente del Programa de acuerdo con el cargo que registre y las funciones asignadas. Durante las visitas que realicen los Entes de Vigilancia y control podrá presentar el soporte de inscripción a la Red.**

### **1.1 INSTRUCCIONES GENERALES DE DILIGENCIAMIENTO**

Formulario de Inscripción a la Red Nacional de Tecnovigilancia (REDITV007) por parte de los actores del Programa

#### A. INSTRUCCIONES GENERALES DE DILIGENCIAMIENTO

1. Lea atentamente todo el formulario de inscripción antes de diligenciarlo.

2. El formulario de inscripción aplica para una sola persona por Organización, en caso que requiera inscribir más personas deberá diligenciar un formulario adicional.

3. El diligenciamiento de este formulario ratifica su intención de participar en la RED NACIONAL DE TECNOVIGILANCIA y el compromiso de compartir y participar de las actividades que dentro de esta se genere.

### **Figura 1. Instrucciones generales de diligenciamiento**

Sección informativa del formulario con las instrucciones generales para que diligencie el formulario correctamente.

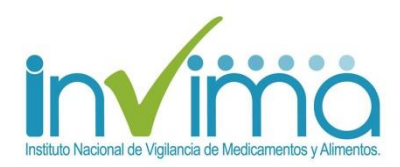

## **1.2 MODALIDAD DE INSCRIPCIÓN**

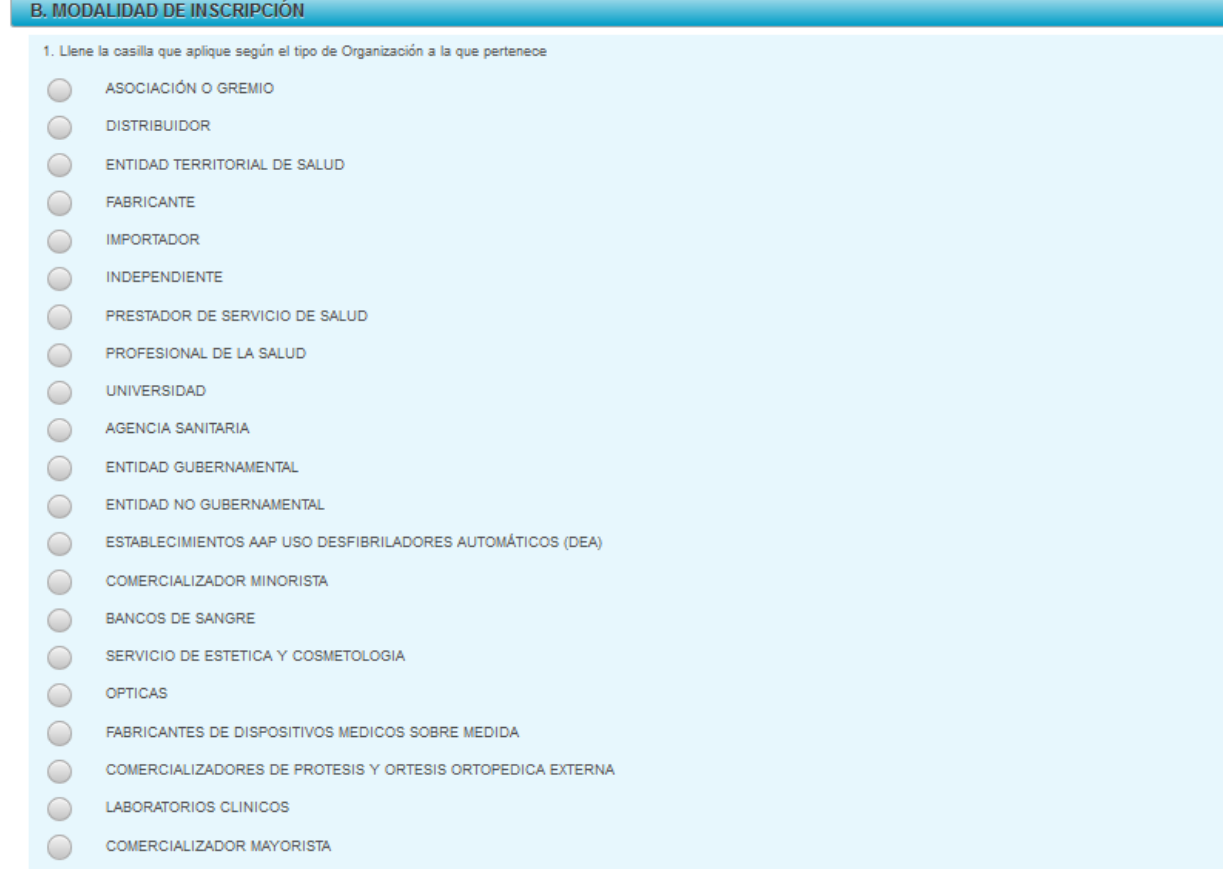

### **Figura 2. Modalidad de Inscripción**

Seleccione la modalidad de inscripción dependiendo del tipo de organización.

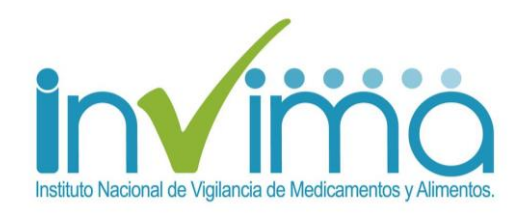

## **1.3. INFORMACIÓN DE LA ORGANIZACIÓN**

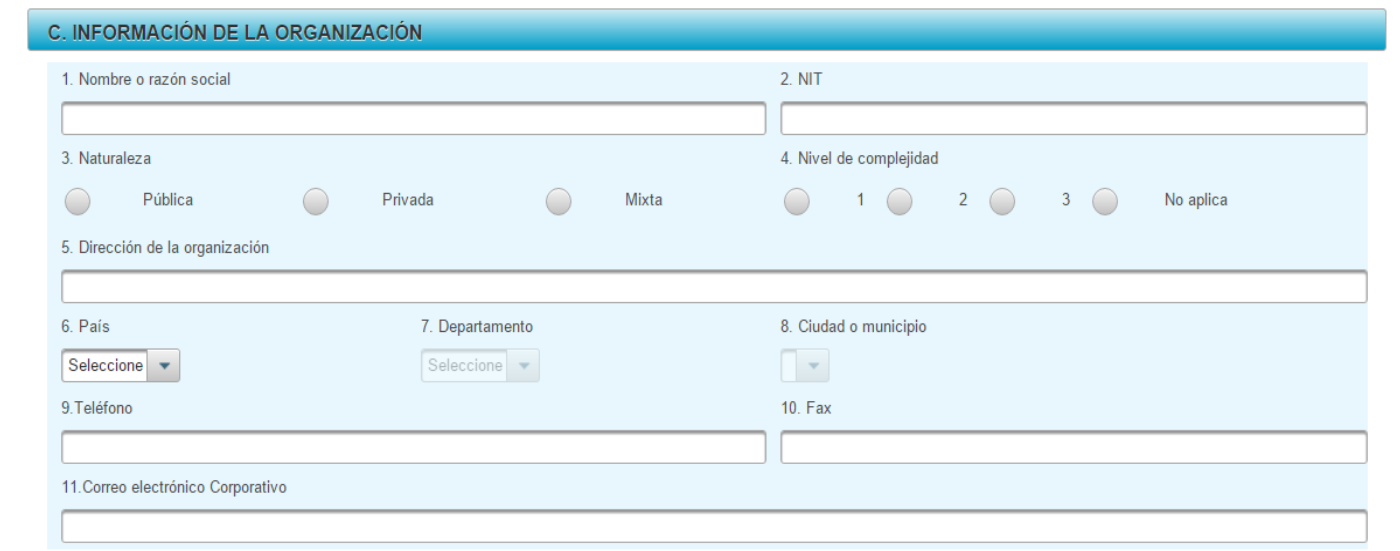

### **Figura 3. Información de la organización**

### **Descripción de campos**

- **Nombre o razón social:** Nombre o razón social de la organización a la que pertenece el usuario.
- **NIT:** Indique el número de identificación tributario de la organización.
- **Naturaleza:** Se debe seleccionar la naturaleza de la organización:
	- o **Pública**: Cuando la organización sea de capital estatal.
	- o **Privada**: Cuando la organización sea de capital privado
	- o **Mixta:** Cuando la organización tiene capital público y privado
- **Nivel de complejidad:** Se debe indicar el nivel de complejidad, (1, 2, 3) que corresponda a la organización mencionada anteriormente, en caso que no aplique se debe seleccionar "No aplica".
- **Dirección de la organización:** Indique la ubicación de la organización.
- **País:** Indique el país asociado al campo ciudad, ubicación de la organización.
- **Departamento:** Diligencie el departamento asociado al campo ciudad, ubicación de la organización.
- **Ciudad:** Indique la ubicación ciudad o municipio de la organización.
- **Teléfono:** Número de contacto de la organización.
- **Fax:** Número de contacto de la organización.
- **Correo electrónico corporativo:** Indique el correo electrónico corporativo de la organización del usuario que diligencia el formulario.

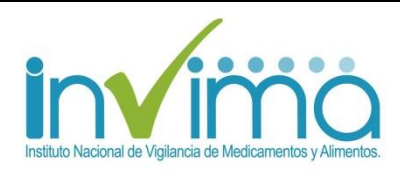

### **1.4 INFORMACIÓN DEL SOLICITANTE**

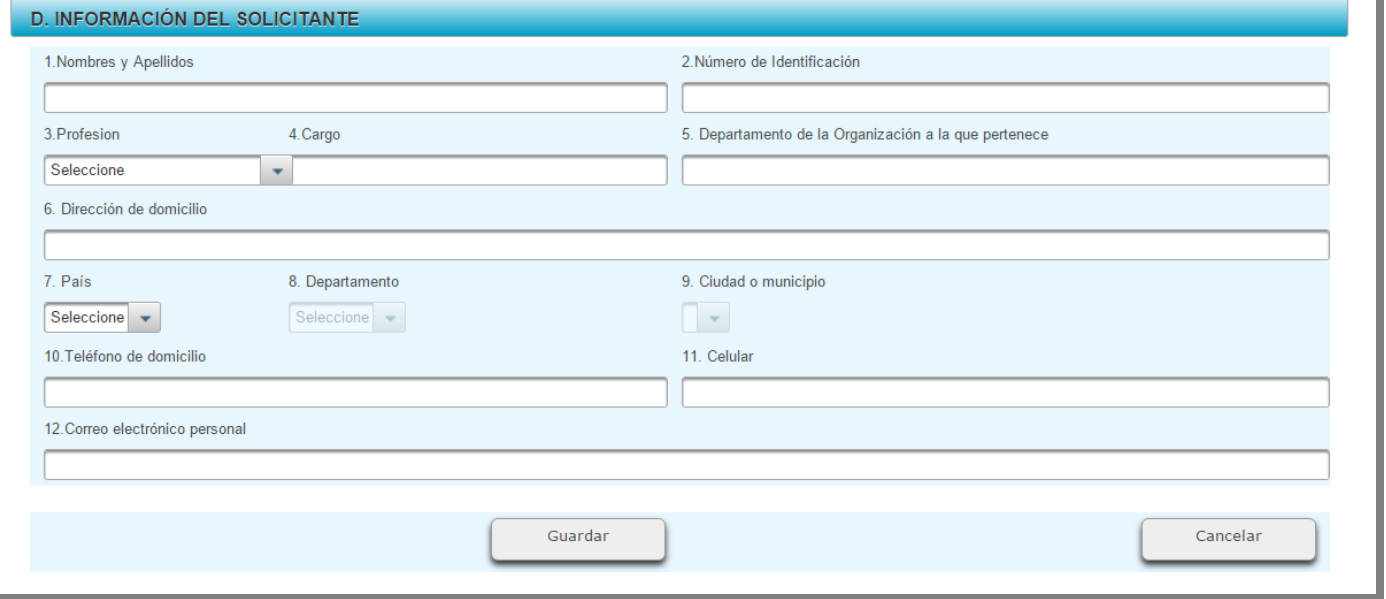

#### **Figura 4. Información del solicitante**

### **Descripción de campos**

- **Nombres y apellidos:** Se debe diligenciar los nombres completos y apellidos completos del solicitante.
- **Número de identificación:** Se debe ingresar el número de identificación del solicitante.
- **Profesión:** Se debe seleccionar la profesión del solicitante.
- **Cargo:** Se debe diligenciar el cargo del solicitante.
- **Departamento de la organización a la que pertenece:** Se debe diligenciar el departamento o área de la organización a la que pertenece el solicitante.
- **Dirección de domicilio:** Se debe diligenciar la dirección de domicilio del solicitante
- **País:** Se debe seleccionar el país asociado al campo ciudad, ubicación del establecimiento que hace la notificación del reporte.
- **Departamento:** Se debe seleccionar el departamento de ubicación.
- **Ciudad o municipio:** Se debe seleccionar la ubicación ciudad o municipio.
- **Teléfono de domicilio:** Se debe diligenciar el número telefónico de domicilio fijo.
- **Celular:** Se debe diligenciar el número telefónico de contacto celular.
- **Correo electrónico personal:** Se debe diligenciar el correo electrónico de contacto personal.

### **Pasos para guardar el formulario**

1. Ingrese la información en todos los campos habilitados por el sistema.

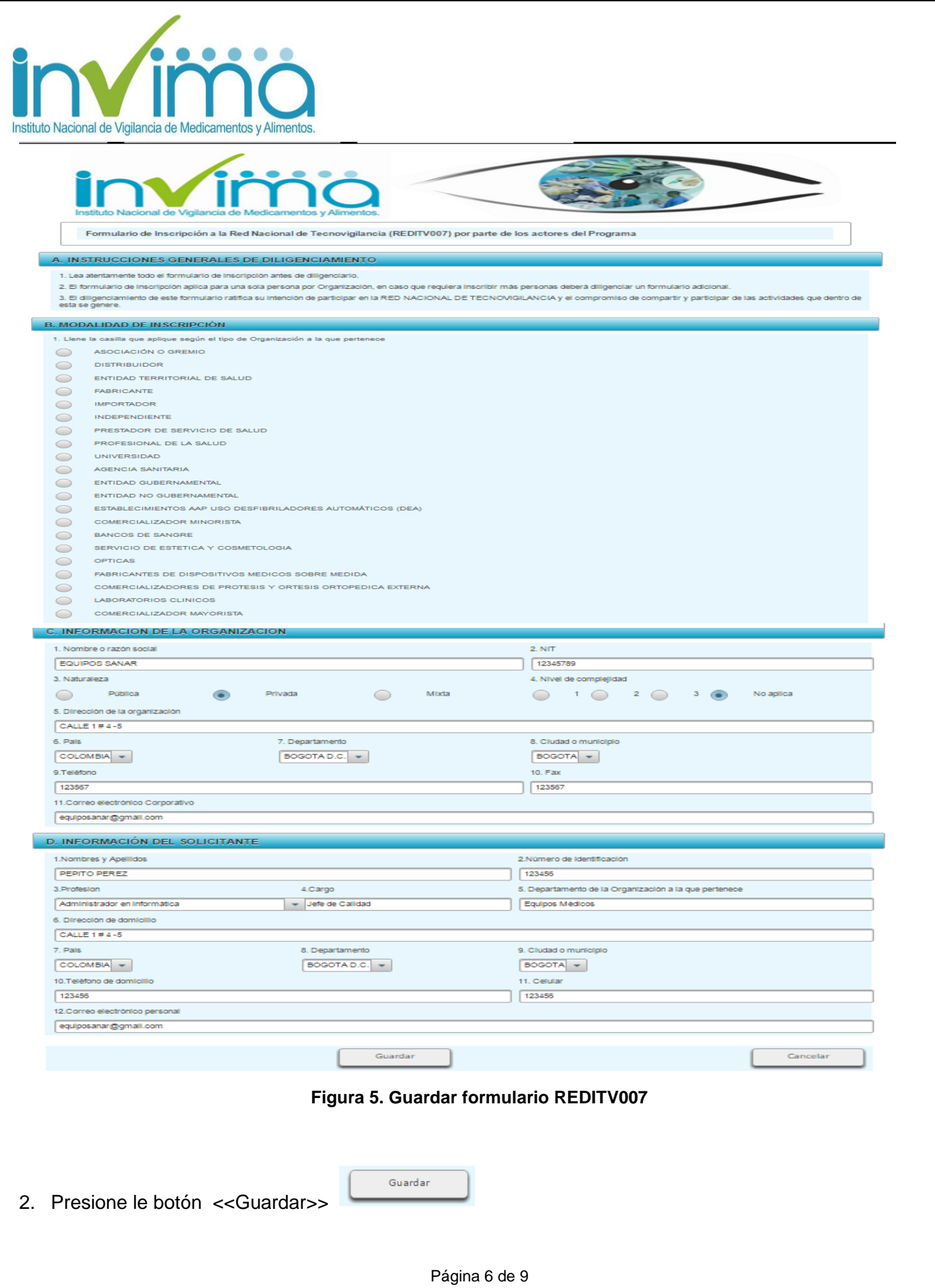

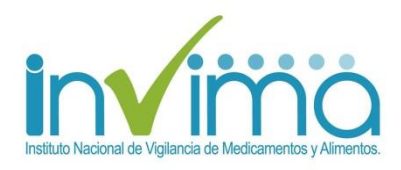

3. Si no ingresa todos los campos obligatorios, el sistema mostrará en rojo el nombre del campo que falta por diligenciar:

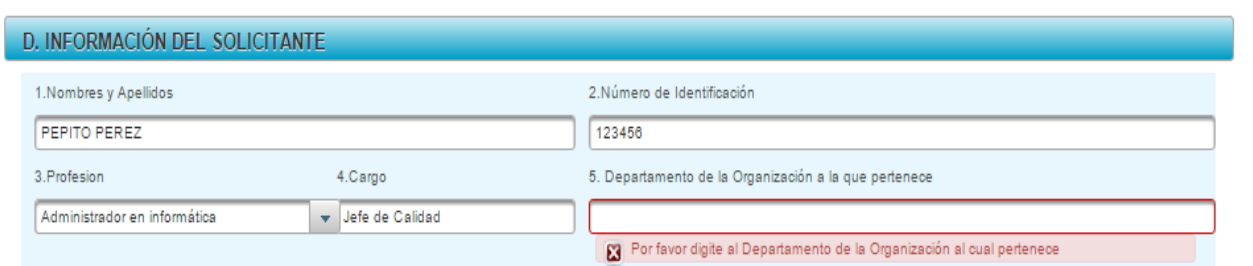

 **Figura 6. Ventana "Atención - campos obligatorios"**

4. Si se ingresa toda la información de forma correcta en el formulario, el sistema mostrará la siguiente ventana:

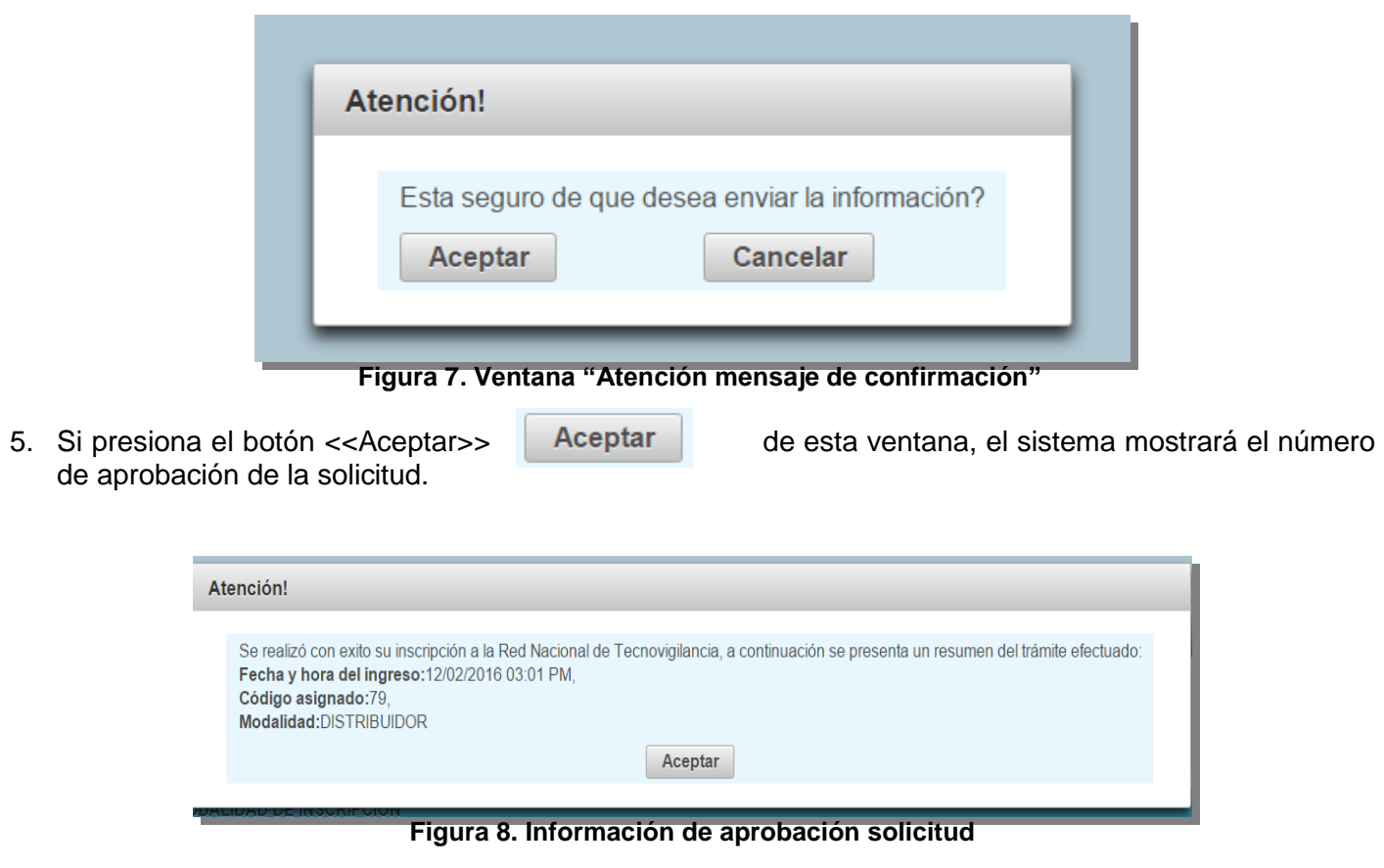

Una vez el usuario registra y envía la información reportada en el formulario REDITV007, el aplicativo de Tecnovigilancia remite respuesta al usuario reportante por medio del correo electrónico personal y corporativo diligenciado en el formulario REDITV007, la confirmación de la Inscripcion a la Red Nacional de Tecnovigilancia de manera satisfactoria con el consecutivo INVIMA y la modalidad; por ejemplo para la solicitud anterior la respuesta a la solicitud se envía de la siguiente manera:

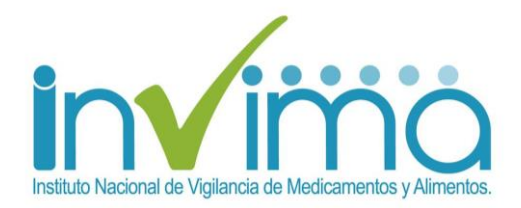

Bogotá D.C.,

Señor(a) Usuario(a) PEPITO PEREZ Auditor EQUIPOS SANAR [equiposanar@gmail.com](mailto:equiposanar@gmail.com) Bogotá D.C., Bogotá

En respuesta a su solicitud de inscripción a la Red Nacional de Tecnovigilancia, le informamos que fue realizada de forma satisfactoria y se incluyó en la base de datos correspondiente con el consecutivo INVIMA No. **79**, mediante la modalidad de **DISTRIBUIDOR.**

Aprovechamos esta oportunidad para brindarle la bienvenida al Programa Nacional de Tecnovigilancia, diseñado e implementado con el fin de fortalecer la protección de la salud y la seguridad de los pacientes, operadores y todas aquellas personas que se vean implicadas directa o indirectamente en la utilización de dispositivos médicos, según lo establecido en la Resolución 4816 del 27 de noviembre de 2008 del Ministerio de Salud y Protección Social, por el cual se reglamentó el Programa Nacional de Tecnovigilancia.

Recuerde estar atento (a) a su correo electrónico, debido a que la información de éste programa se envía principalmente por este medio, la cual puede consultada en la siguiente ruta:

- Portal [www.invima.gov.co](https://www.invima.gov.co/)
- Clic en el link Tecnovigilancia.

Esta inscripción ratifica su compromiso de participar en las actividades que se desarrollen en el marco de la Tecnovigilancia en Colombia.

La inscripción a la Red Nacional de Tecnovigilancia NO tiene relación con la autorización de ingreso al Aplicativo Web de Tecnovigilancia, son inscripciones independientes.

Cordialmente,

GRUPO DE TECNOVIGILANCIA Dirección de Dispositivos Médicos y Otras Tecnologías INVIMA

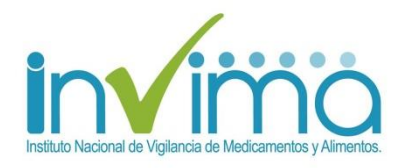

Fin.